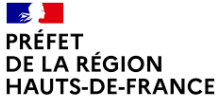

Liberté Égalité Fraternité

# MARRAINAGE/PARRAINAGE – CAMPAGNE 2021 VADÉMÉCUM DU DÉPÔT D'UNE DEMANDE DE SUBVENTION SUR *DAUPHIN*

Ce livret vous est proposé par le SGAR Hauts-de-France. Pensé comme un complément au [guide](https://agence-cohesion-territoires.gouv.fr/subventions-de-la-politique-de-la-ville-101) [de saisie](https://agence-cohesion-territoires.gouv.fr/subventions-de-la-politique-de-la-ville-101) [de l'ANCT](https://agence-cohesion-territoires.gouv.fr/subventions-de-la-politique-de-la-ville-101)[,](https://agence-cohesion-territoires.gouv.fr/subventions-de-la-politique-de-la-ville-101) vous y trouverez les points saillants auxquels prêter attention lors de la saisie en ligne de votre dossier "*C'est mon patrimoine !"*.

Le dépôt des dossiers sur *Dauphin* est indispensable à leur suivi administratif et financier. Pour tout problème d'ordre technique, un service de support est à votre disposition (au 09.70.81.86.94 et à l'adresse **[support.p147@proservia.fr](mailto:support.p147@proservia.fr)**).

Merci de votre compréhension et bonne lecture.

● CONNEXION

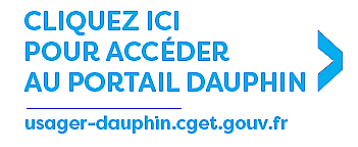

ou rendez-vous dans l'onglet [AIDES ET SUBVENTIONS](https://www.cget.gouv.fr/dossiers/subventions-de-politique-de-ville) du site de l'ANCT.

Vous avez reçu des subventions politique de la ville depuis 2015 ? Vous disposez donc déjà d'un compte.

Vous devrez CRÉER UN COMPTE si vous n'avez jamais reçu de subvention politique de la ville (ou pas depuis 2015).

#### ATTENTION !

 $\rightarrow$  Une adresse mail ne peut être liée qu'à un seul compte. → Paramétrez votre boîte mail afin qu'elle reçoive bien les mails intitulés "no reply" (ce qui est le cas de ceux de la plateforme).

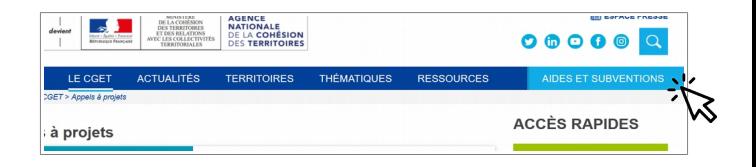

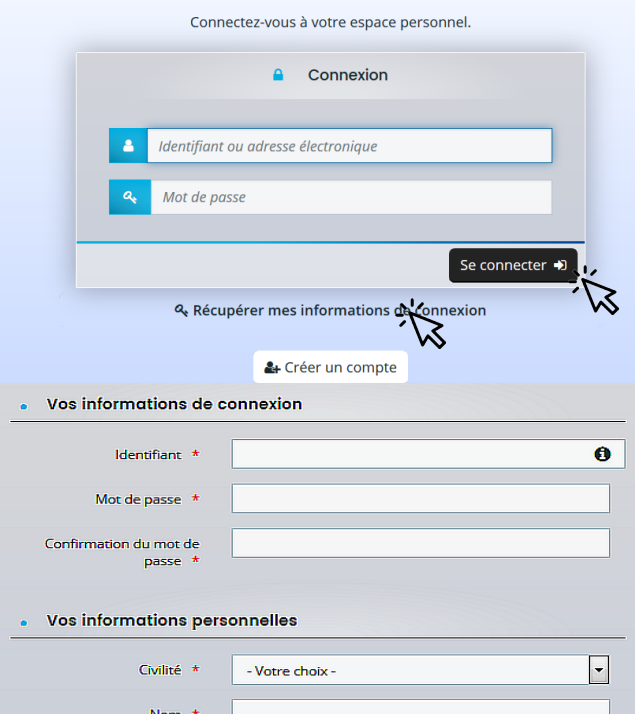

Une fois connecté sur votre profil *usager*, sélectionner "DÉPOSER UNE DEMANDE D'AIDE" sur la première page.

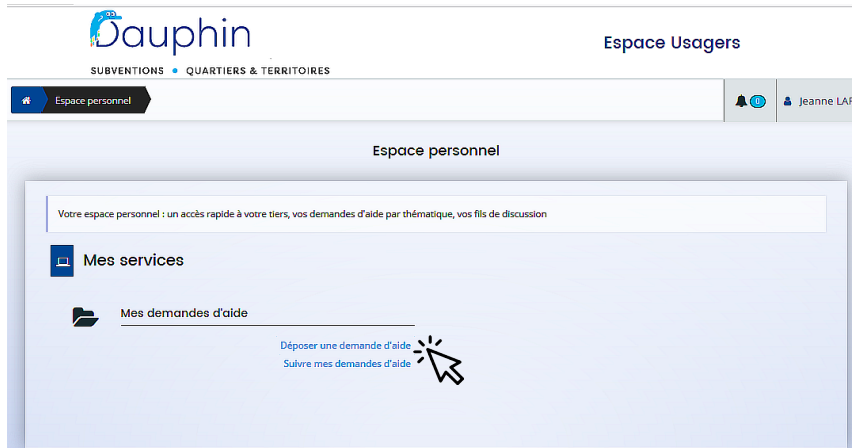

Cette frise s'affichera alors.

Elle récapitule les 5 étapes successives de la saisie de votre dossier, que ce vadémécum va parcourir.

Il faudra cliquer sur SUIVANT pour enchaîner les étapes successives de votre dépôt.

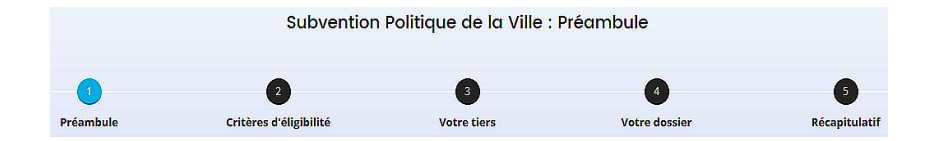

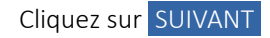

## 1 | PRÉAMBULE

Il est important d'en prendre connaissance : il contient les nouveautés et les éléments importants.

Bonjour et bienvenue sur le nouvel outil de dépôt en ligne des dossiers de demande de subvention de la Politique de la Ville. Le dossier dématérialisé que vous vous apprêtez à remplir correspond à la version du CERFA 12156\*05 de mars 2017. Vous pouvez récupérer le formulaire officiel et sa notice en cliquant sur le lien suivant : formulaire et notice du cerfa Vous pouvez également télécharger le Guide de saisie des demandes de subvention dans DAUPHIN 4 informations très utiles pour la saisie de votre demande Subvention Politique de la Ville : Critères d'éligibilité  $\overline{4}$  $\sqrt{5}$ 

Votre dossier

## 2 | CRITÈRES D'ÉLIGIBILITÉ

Cochez OUI

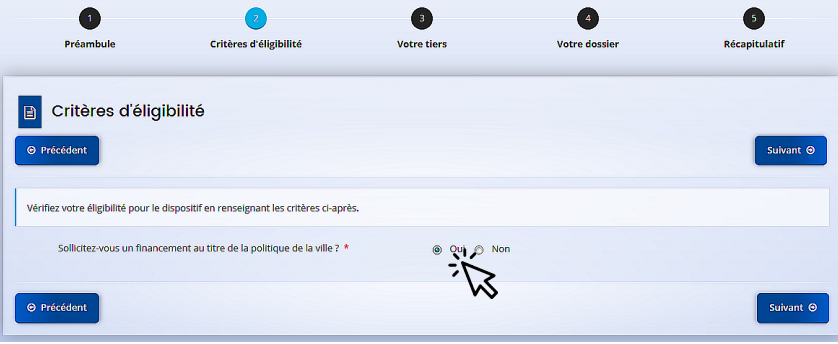

 $\sqrt{3}$ 

Votre tiers

 $\sqrt{2}$ Critères d'éligibilité

Préambule

**Préambule** 

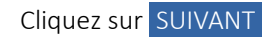

 $\bullet$ 

Récapitulatif

Suivant  $\odot$ 

#### 3 | VOTRE TIERS

Vérifiez les informations qui y figurent, et modifiez-les le cas échéant.

#### ATTENTION !

→ Veillez à la conformité des informations de votre relevé d'identité bancaire (domiciliation, dénomination, etc) avec les statuts de votre structure.

 $\rightarrow$  Le représentant légal est la personne qui, selon les statuts, a le pouvoir d'engager la personne morale qu'il représente (par exemple, le Maire pour une commune, le président pour une association…).

Il ne s'agit pas de la personne ayant délégation de signature.

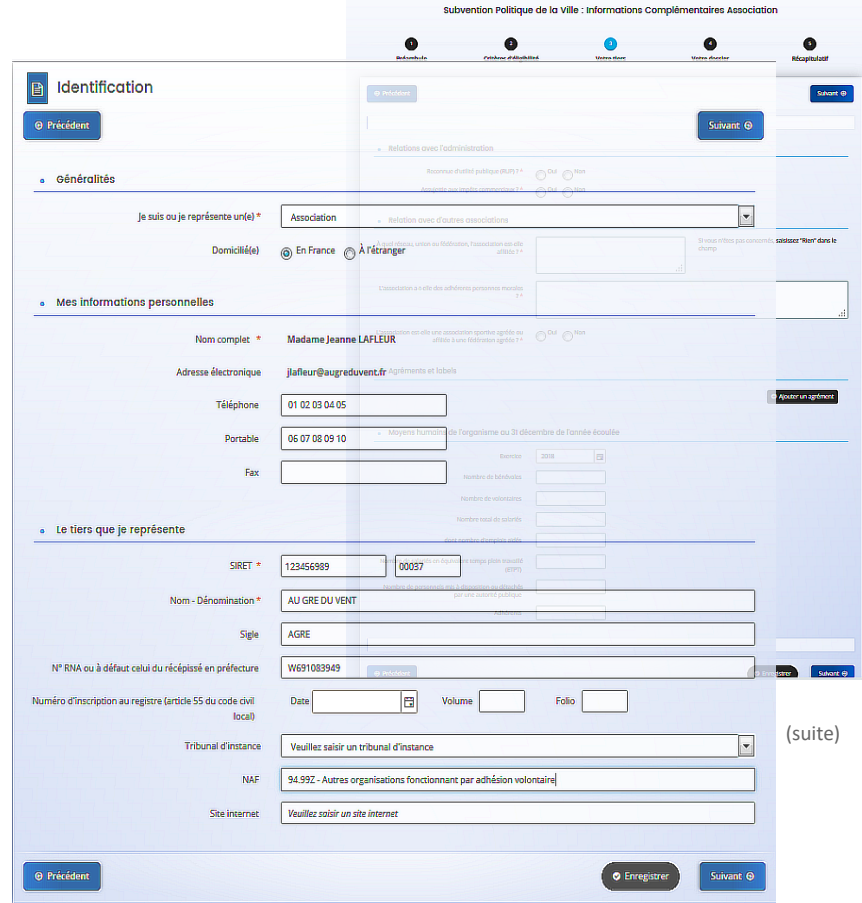

### 4 | VOTRE DOSSIER

## → "INFORMATIONS GÉNÉRALES"

#### ATTENTION !

```
Merci d'intituler votre
action sous la forme :
"PARRAINAGE 2021 – N° du
département – NOM DE LA
STRUCTURE – NOM DE
L'ACTION".
```
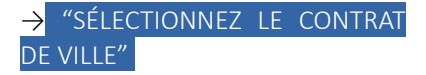

Tapez '00' et sélectionnez "00 – HORS CONTRAT DE VILLE" dans le menu qui s'affiche.

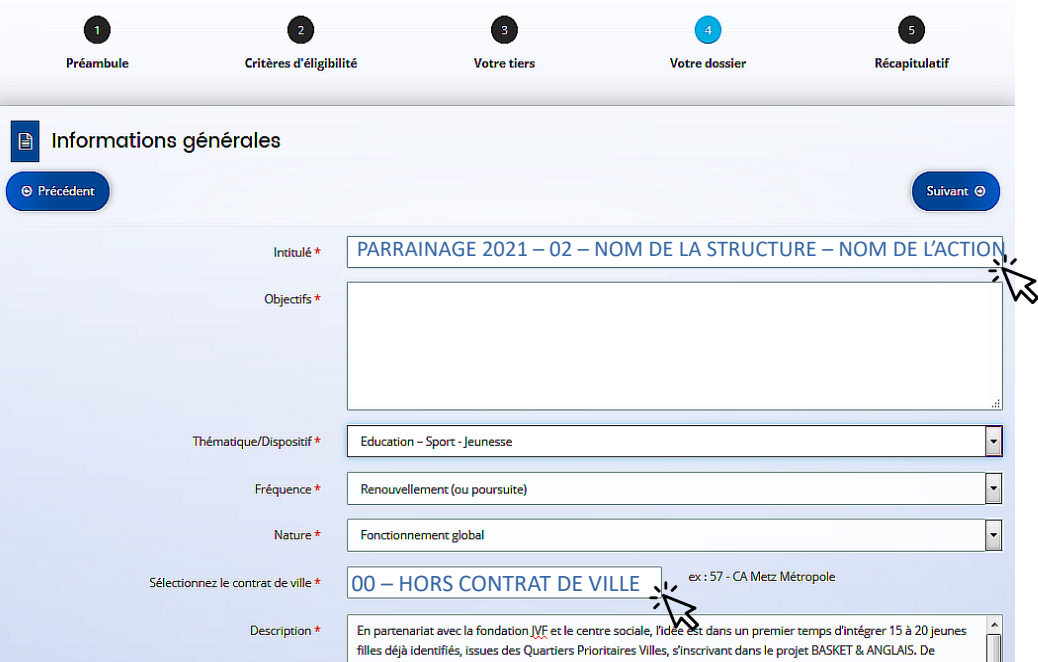

### → "LOCALISATION DU DOSSIER"

Il est indispensable d'indiquer un ou plusieurs quartiers prioritaires, et pas uniquement le nom de la ville.

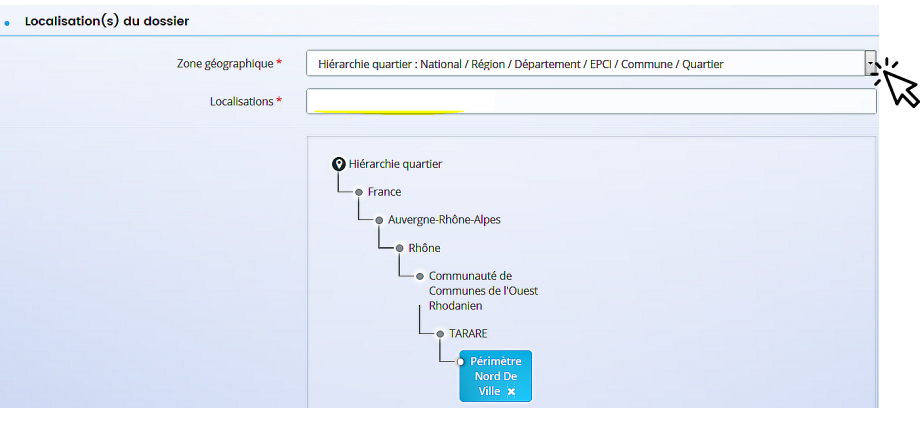

#### • Réalisation et évaluation

#### Le décret n° 98-1048 du 18 novembre 1998 relatif à l'évaluation des politiques publiques prévoit que « L'évaluation d'une politique publique (...) a pour objet d'apprécier, dans un cadre interministériel, l'efficacité de cette politique en comparant ses résultats aux objectifs assignés et aux moyens mis en œuvre. ». La puissance publique ne peut donc pas subventionner un projet qu'il ne serait pas possible d'évaluer (objectifs/évaluation), au regard de l'utilisation des fonds publics. Il est donc nécessaire de définir des modalités d'évaluation réalistes et réalisables. De plus, ici encore, montrer que l'évaluation a été anticipée et prise en considération est un indice de qualité du projet présenté.

Date ou période de réalisation

01/01/2021 **Fi** au 31/12/2021

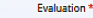

1/ Indicateur : nombre de demandeurs d'emploi avant retrouvé un emploi de même catégorie, dans les 6 mois Méthode d'évaluation : enquête téléphonique dans les 6 mois de la fin de parcours 2/ Indicateur : Efficacité - nombre de participants ayant obtenu au moins un RDV Méthode d'évaluation : synthèse périodique des comptes-rendus des animateurs emploi

3/ Indicateur : Adhésion - taux de présence aux séances d'accompagnement

Méthode d'évaluation : synthèse des feuilles de présence

4/ Indicateur : satisfaction des participants

Méthoda d'évaluation : cunthère des questionnaires de satisfaction réalisés nar les narticinants en fin de

## → "PÉRIODE DE RÉALISATION"

Indiquez du 01/01/2021 au 31/12/2021.

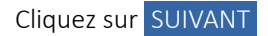

 $\theta$ 

## 5 | BUDGET PRÉVISIONNEL

→ "PÉRIODE" : Sélectionner "ANNUELLE".

→ "MILLÉSIME" : Sélectionner "2021".

→ "RECETTES" :

Pour la subvention ÉTAT :

```
Cliquez sur l'icône "+" à droite de la ligne "État".
```
Tapez "HAUTS"... : une liste de financeurs apparaitra.

Choisissez bien "HAUTS-DE-FRANCE – POLITIQUE DE LA VILLE", puis inscrire le montant sollicité.

> ATTENTION ! Sans le bon financeur, votre demande ne pourra être traitée par notre service et la mise en paiement de votre subvention impossible.

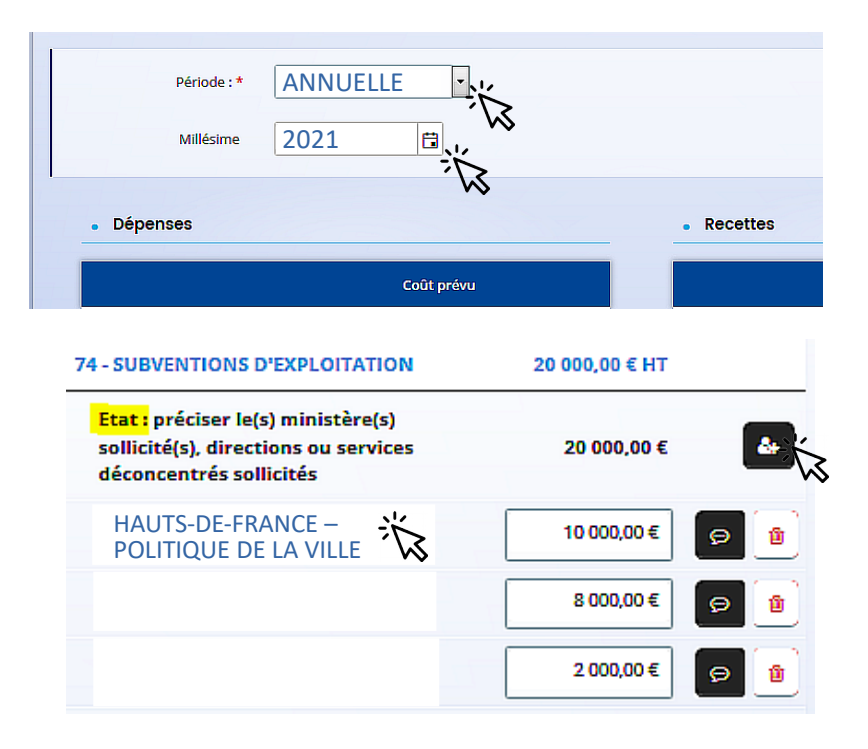

## 6 | PIÈCES À FOURNIR

Votre dossier se doit d'être complet !

Dans l'onglet "AUTRE PIÈCE", merci de déposer :

- le dossier de candidature et l'ensemble des pièces mentionnées sur ce dernier;

- la charte de respect des valeurs de la République et du principe de laïcité dûment signée ;

- l'éventuelle délégation de signature.

NB : L'onglet « porte-documents » permet à l'usager de conserver sur son compte les documents de son choix (charte de respect des valeurs de la République et du principe de laïcité, RIB…), les rendant consultables par les services instructeurs.

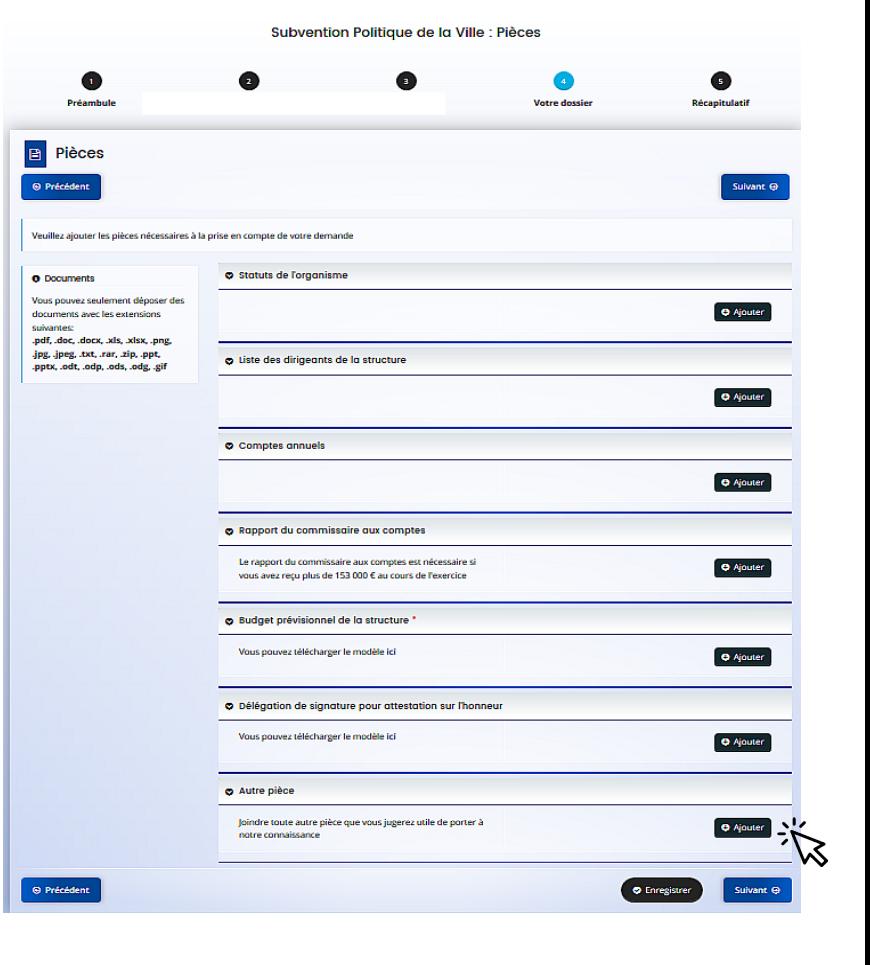

ENREGISTREZ et cliquez sur SUIVANT

## 7 | RÉCAPITULATIF

Imprimer le modèle d'attestation sur l'honneur joint et le faire signer par le représentant légal ou son délégataire (dans ce cas, ajouter en pièce jointe la délégation de signature dans la liste des pièces à fournir).

Vous pourrez alors ajouter la copie numérisée (remplie et signée) de cette attestation.

#### ATTENTION !

Avant de cliquer sur TRANSMETTRE , vérifiez bien le récapitulatif des informations saisies, car la demande ne sera plus modifiable une fois transmise.

#### 8 | CONFIRMATION

Vous pouvez imprimer votre demande sous format CERFA.

Cliquez sur TERMINER .

Vous recevrez alors un mail de confirmation de dépôt de demande. Veillez à sa bonne réception !

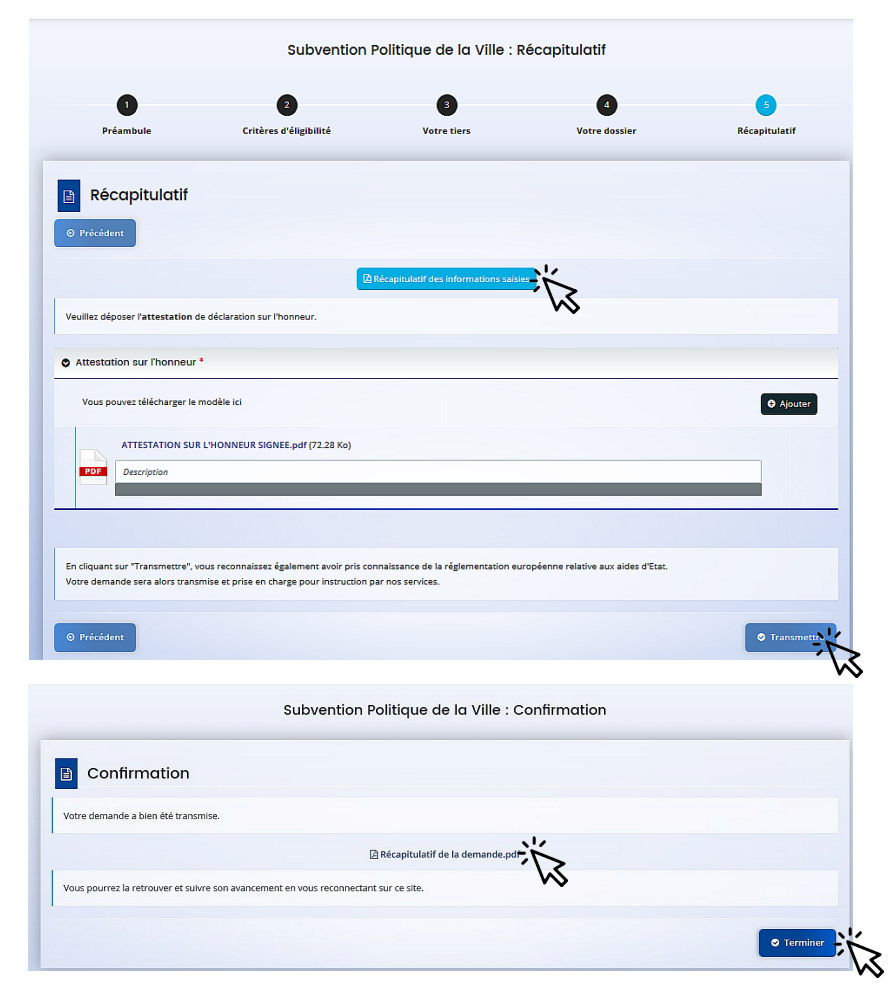

Veuillez ensuite adresser le numéro du dossier à [sgar-politiquesdecohesion@hauts-de-france.gouv.fr](mailto:sgar-politiquesdecohesion@hauts-de-france.gouv.fr) . Merci !